## **Content Manager Guidance File Electronic Records with Direct Drag-and-Drop**

This is guidance for how to **file electronic records** to Content Manager using the **Direct Drag-and-Drop** method; either from **Outlook** (emails) or **File Explorer** (all other document types).

To file emails, we recommend that you [update your Outlook settings](https://kingcounty.gov/en/legacy/depts/records-licensing/records-management/cm/-/media/depts/records-licensing/records-management/cm/CM-Guide-Outlook-Settings.ashx?la=en&hash=17BA01BB93A050061FAB180E5B427130) to optimize filing. It is only possible to file emails from the installed version of Outlook on your computer; do not attempt to file from Outlook in a web browser. To file electronic documents that are stored in SharePoint or Teams, you first need to [sync the](https://kingcounty.gov/en/legacy/depts/records-licensing/records-management/cm/-/media/depts/records-licensing/records-management/cm/CM-Guide-File-from-SharePoint-or-Teams.ashx?la=en&hash=5710BFB1AB9695906AA332D6F9B1AD70) files [to OneDrive,](https://kingcounty.gov/en/legacy/depts/records-licensing/records-management/cm/-/media/depts/records-licensing/records-management/cm/CM-Guide-File-from-SharePoint-or-Teams.ashx?la=en&hash=5710BFB1AB9695906AA332D6F9B1AD70) then proceed to the below steps.

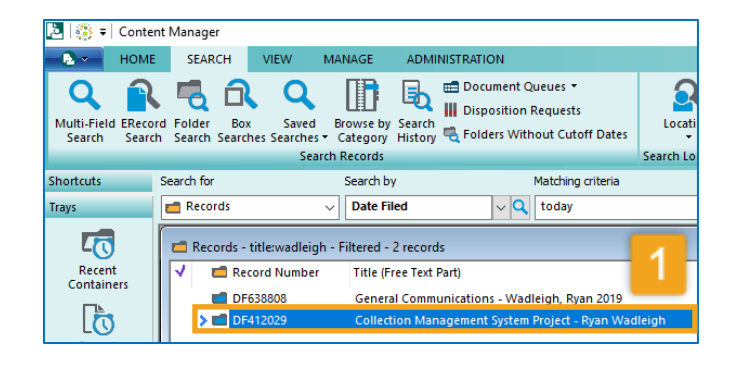

Acrobat

**Fi** th

Share to

Team

Teams

), Ryan<br>Manager Account Activation

----<br>ager Account Activation

Ryan

Wadleigh, Ryan<br>RE: Legal Hold list on PRC

Wadleigh, Ryan<br>RE: Content Manage

Wadleigh, Ryan<br>RE: Content Manage

Record

Search Search

Records - title

Record

DF65041

 $\triangleright$   $\blacksquare$  DF6444

 $\blacksquare$  DF

Search Red Search for

 $\sqrt{2}$ 

Quick

Steps  $\sim$ 

Outc., IS

 $|q|$ ∣ po 画  $\varphi$ 

Move

Category misto

Search by

**Date File** 

**Title** 7<br>Jac

Mad

general - Filtered - 3 Records

Part)

Tags Groups Find

By Date  $\sim$  1

11:25 AM

9:13 AM

Tue 12:37 PM

Tue 9:18 AM

Tue 9:14 AM

**SPAILE** Search Locations

2021 General Communications

- 2022 General Communicatio

Matching crite  $\sqrt{Q}$  Today

 $O$  Search

← Reply

《 Reply All 【

 $\rightarrow$  Forward  $\begin{bmatrix} n \\ n \end{bmatrix}$   $\sim$ 

Respond

All Unread

Folder View Help

 $\sqrt{\frac{1}{100}}$ 

Tuesday

Send / Receive

 $\frac{1}{12}$   $\frac{1}{12}$   $\frac{1}{12}$ 

 $\overline{\mathbb{Q}}$  -

 $R \times \text{Delete Archive}$ 

Delete

 $[3]$ 

searcr

 $L_0$ 

Recent<br>Container

<u>lò</u>

Recent

Recent

 $\Omega$ 

File Home

고 런

Email Items

New

> Favorites

 $\vee$  Inbox

> CM Admin

 $>$  HR

> Projects

> Reference

> Vendors

> Sent Items

Deleted Items Archive **Conversation History** 

Drafts

New

∨Rvan Wadleigh@kingco

2021 General Communications

2022 General Communications

2023 General Communicati...

**1. Locate the Digital Folder in Content Manager** where you want to file the records. *(Hint: locate folders you already file to by selecting "Recent Containers" in the vertical left-hand Trays column. Or, locate other folders using "Folder Search" on the Search tab.)*

Leave Content Manager open and do **NOT** minimize it. This process is easiest when you are using **multiple monitors**. Leave **Content Manager open on one monitor** and move to step 2 on the other monitor.

**2. Identify and select records** to file*. (The screenshot shows records in Outlook, but you can also file records from File Explorer. To select multiple records, use Ctrl + A to select everything in a folder, or Ctrl + mouse click to select specific records.)*

**3. Drag** the records

**4. Drop** the records onto the folder in Content Manager identified in step 1.

> (While this is in process, you will see a "Please Wait" window.)

*[continued next page]*

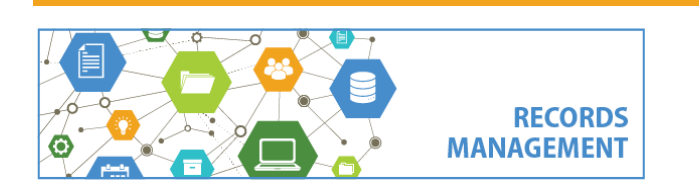

King County Records Management Program 206-477-6889 - [records.management@kingcounty.gov](mailto:records.management@kingcounty.gov) [www.kingcounty.gov/recordsmanagement](http://www.kingcounty.gov/recordsmanagement)

03/2024

**Content Manager Guidance**

## **File Electronic Records with Direct Drag-and-Drop**

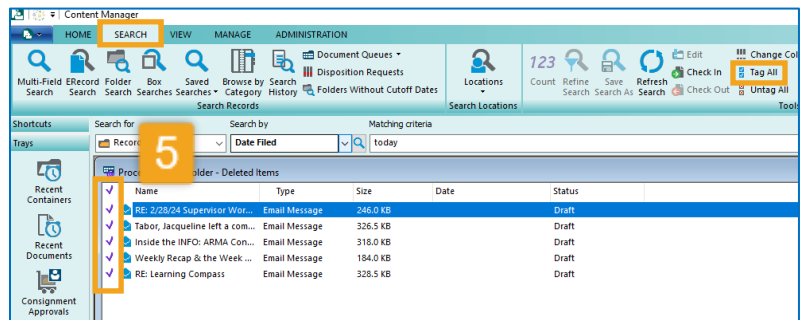

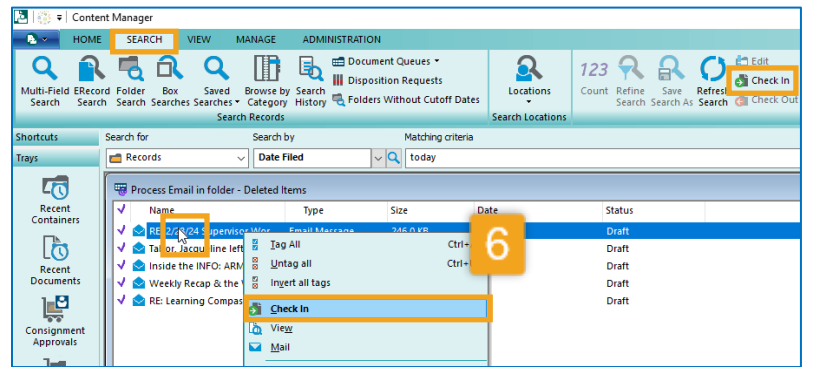

**5.** In the **Process Email (or Documents) in folder** window, either select one of the records and type **Ctrl + A** or select **Tag All** on the **Search tab**.

**6. Right click** on any of the tagged records and select **Check In** or select **Check In** on the **Search tab.**

> (While this is in process you will see a "Please Wait" window.)

That's it! When the process is finished, the "Process … in folder" window in Content Manager will be empty and can be closed. Repeat as needed.

If filing emails, the emails will be removed from Outlook (and copies will be in Deleted Items). If filing other electronic records, those documents will also be removed from their folder location.

Note that if you only drag one record at a time, it bypasses steps 5 and 6 above. If you drop 2 or more records at a time, steps 5 and 6 are required.

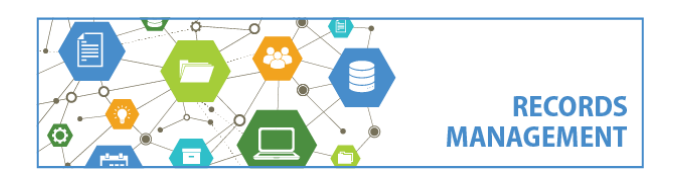

King County Records Management Program 206-477-6889 - [records.management@kingcounty.gov](mailto:records.management@kingcounty.gov) [www.kingcounty.gov/recordsmanagement](http://www.kingcounty.gov/recordsmanagement)